# **UTILITIES MENU**

# Introduction

The <u>Utilities</u> feature (Figure 1) of the <u>blue</u> menu bar provides the means for registered users to maintain their accounts in ECF and to view all of their ECF transactions.

Figure 1

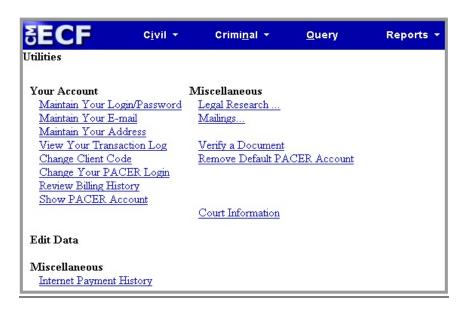

## **Your Account**

This section of the <u>Utilities</u> feature provides you the capability to maintain certain aspects of your ECF account with the court and to view a log of all your transactions within ECF.

#### **Maintain Your Address**

Click the <u>Maintain Your Address</u> hyperlink to open the <u>Maintain User Account</u> information screen (Figure 2).

Figure 2

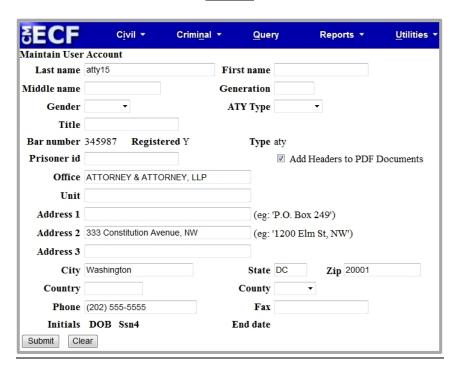

The **Maintain User Account** screen displays all of the registration information that is contained within the ECF database for your account with the court. It is important for you to keep this information up to date so that you can properly receive electronic notices.

#### **Maintain Your Email**

Selecting Maintain Your Email opens the screen shown in Figure 3A.

Figure 3A

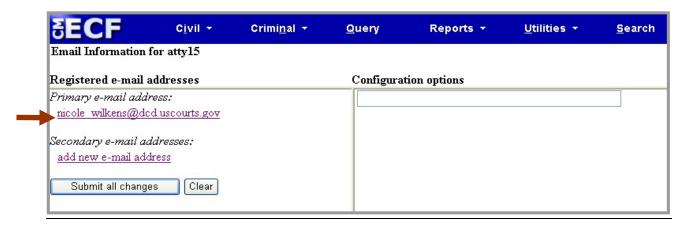

ECF will email **NEFs** to parties based upon the information entered on this screen. Your email address should appear as the *Primary e-mail address* in Figure 3A. Perform the following steps to edit your email and configuration options:

• Click the hyperlink of your email address and a list of options appears. (Figure 3B)

Figure 3B

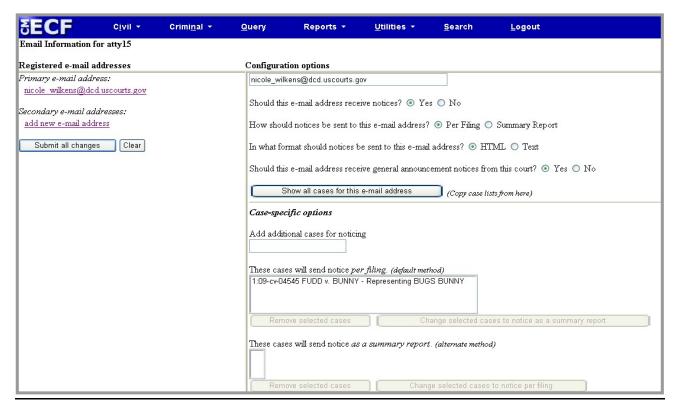

- From the options listed, select how you wish to receive notices (per filing or summary report)
  and in which format you wish to receive them (HTML or text). However, do not change the
  default options for:
- Should this email address receive notices? (If switched to No, you will no longer receive any **Notices of Electronic Filing** at all).
- Should this email address receive general announcement notices from this court? (If switched to No, you will not receive announcements pertaining to system outages, rules changes, etc.).
- If you wish to receive email notifications in cases to which you are not a party, enter them in
  the text box titled Add additional cases for noticing (Figure 3B). When you are notified of
  activities in these cases, use your PACER account to view the filed documents.
- Make any other changes as necessary and click [Submit all changes], OR proceed to the next section to add secondary email recipients to your ECF account.

## **Adding Secondary Email Recipients**

Perform the following steps to add secondary email addresses for individuals (e.g., administrative assistants, paralegals, etc.) you wish to receive ECF notification of new case documents:

- From the screen shown in Figure 3A, click add new e-mail address.
- Enter the email address of the first individual you wish to receive ECF notices into the
   Configuration options box. Once the address is entered, a list of options appears for that
   addressee. (Figure 3B).
- From the options listed, select how you wish the recipient to receive notices (per filing or summary report) and in which format they should receive them (HTML or text). You may also select whether they should receive general announcement notices via email as well. However, do not change the default options for:
- Should this email address receive notices? (If switched to No, the recipient will not receive any Notices of Electronic Filing at all).
- If you wish for the secondary recipient to receive email notifications in cases to which they are not a party, enter the case number(s) in the text box titled *Add additional cases for noticing*.
- To add another secondary email recipient, click <u>add new e-mail address</u> and set the options for that recipient as explained above. Repeat this step for as many secondary email recipients you wish to add to your ECF account.
- When all changes have been made, click [Submit all changes].

#### Removing Secondary Email Recipients

Perform the following steps to remove an email recipient from your ECF account:

- Click on the hyperlink of the email you wish to remove and delete the email address from the *Configuration options* box.
- When all changes have been made, click [Submit all changes].

After clicking [Submit all changes], a new screen opens asking which cases are to reflect the updated information (Figure 3C). Make your selection and click [Submit]. ECF will notify you that your update was successful (Figure 3D).

#### Figure 3C

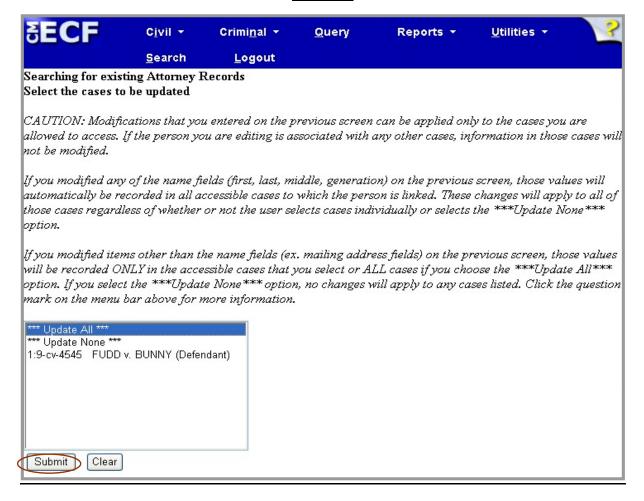

Figure 3D

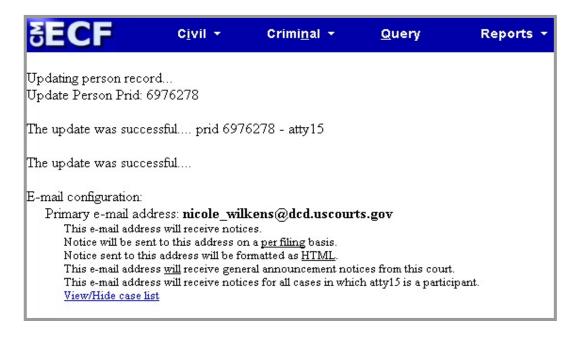

## Maintain Your Login/Password

To edit or view login information about your account, select <u>Maintain Your Login/Password</u> from the **Utilities** menu (Figure 1) and ECF will open the screen shown in Figure 4.

Figure 4

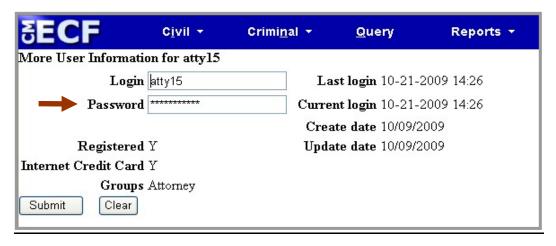

This screen displays user login information and provides the means to change your ECF password. Notice that ECF displays a string of asterisks in the *Password* field. To change your ECF password, delete the asterisks, then type in your new password. ECF displays the actual characters of your new password (this time only) as you type. When you have completed your changes, click [Submit]. (Note: DO NOT attempt to change your login name; only your password).

ECF will notify you onscreen that your updates were accepted. If you changed passwords, you may begin using the new password during your next ECF session.

## **View Your Transaction Log**

From the <u>Utilities</u> screen, select <u>View Your Transaction Log</u> and ECF opens a screen (Figure 5) for entering the Date Selection Criteria for a Transaction Log Report.

Figure 5

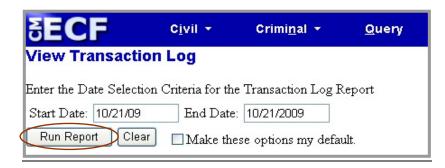

Enter the date range for your report and click [Run Report]. ECF displays a report of all your transactions in ECF within the date range you specified (Figure 6).

#### Figure 6

| Transaction Log<br>Report Period: 08/16/2001 - 09/04/2001 |                     |             |                                                                                                    |
|-----------------------------------------------------------|---------------------|-------------|----------------------------------------------------------------------------------------------------|
| Id                                                        | Date                | Case Number | Text                                                                                                    |
| 3212                                                      | 08/22/2001 15:45:54 | 01-4011     | First MOTION for Permanent Injunction by ARLENE ACKERMAN. Responses due by 9/4/2001. Replies due by 9/11/2001. (Attachments: # (1) Exhibit Test Document)(wes, )                                                        |
| 3326                                                      | 08/27/2001 11:44:12 | 01-4011     | First MOTION for Preliminary Injunction by ARLENE ACKERMAN. Responses due by 8/30/2001. Replies due by 8/30/2001. (wes, )                                                                                               |
| 3330                                                      | 08/27/2001 12:01:51 | 01-4011     | RESPONSE in Opposition re [2] filed by DE'MITRIA RICE. (wes, )                                                                                                    |
| 3331                                                      | 08/27/2001 12:05:13 | 01-4011     | ORDER temporarily granting Motion for Preliminary Injunction [2]. Motion referred to fhsaklf. Signed by Judge sullivan emmett g on 08/28/01. (wes, )                                                                    |
| 3335                                                      | 08/27/2001 14:23:52 | 01-4011     | RESPONSE to Motion re [2] <i>Preliminary Injunction</i> filed by DE'MITRIA RICE. (Attachments: # (1) Exhibit Exhibits are being held in the Clerk's office in paper format)(wes, )                                      |
| 3336                                                      | 08/27/2001 14:30:43 | 01-4011     | RESPONSE to Motion re [1] Permanent Injuction filed by ARLENE ACKERMAN. (Attachments: # (1) Exhibit exhibits are being held in the Clerk's office in paper)(wes, )                                                      |
| 3337                                                      | 08/27/2001 15:49:55 | 01-4011     | Second MOTION for Preliminary Injunction by plaintiff for defendent to cease and desist the assignment of plaintiff to cafeteria duty by ARLENE ACKERMAN. Responses due by 8/31/2001. Replies due by 8/31/2001. (wes, ) |
| 3338                                                      | 08/27/2001 16:18:42 | 01-4011     | MOTION for Preliminary Injunction to cease and desist from assigning plaintiff to work as a cafeteria monitor by DE'MITRIA RICE. Responses due by 8/31/2001. Replies due by 8/31/2001. (wes, )                          |
| 3339                                                      | 08/28/2001 10:19:15 | 01-4011     | Second MOTION for Preliminary Injunction to cease and desist the assignment of plaintiff to cafeteria monitor by DE'MITRIA RICE. Responses due by 9/10/2001. Replies due by 9/14/2001. (wes, )                          |
| 3431                                                      | 09/04/2001 14:21:26 |             | Updated person record: wes Prid: 2231                                                                                                    |
| 3431                                                      | 09/04/2001 14:21:27 |             | Updated user record: shortw 2231                                                                                                    |
| Total Number of Transactions: 11                          |                     |             |                                                                                                    |

Use this feature of ECF to review your transactions and to verify that:

- all of the transactions you entered are reflected in the Transaction Log.
- no unauthorized individuals have filed in ECF using your login name and password.

## **Other Account Features**

Also included under **Your Account** are the following features:

- Change Client Code.
- <u>Change Your PACER Login</u> (displays the PACER login screen to allow you to login with a different PACER account).
- Review Billing History (displays PACER charges to your account for a selected date range).
- Show PACER Account (displays your PACER account name).

# Miscellaneous

ECF provides six **Miscellaneous** functions within the **Utilities** feature of the system.

- <u>Legal Research</u>: When you select this feature, ECF opens a new screen that contains hyperlinks to a Law Dictionary, a Medical Dictionary, and Westlaw via the internet.
- <u>Internet Payment History:</u> This feature displays all credit card payments (i.e., new case and appeal filing fees) made through ECF for a given date range.
- <u>Mailings</u>: This feature opens a new screen for making or requesting mailing information for specific
  cases. Within the <u>Mailings</u> sub-menu is a <u>Mailing Info for a Case</u> feature, which specifies the parties
  who will be electronically notified of ECF activity in a case, and those who will not and must be
  served with paper.
- <u>Verify a Document</u>: Selecting this feature opens a query screen where you will enter data in the screen fields to locate a particular document attached to a specific case number.
- Remove Default PACER Account: If you have linked a default PACER login and password to your ECF account (so that you don't have to enter it each time you run a report), clicking this hyperlink will remove it.
- <u>Court Information:</u> This screen will display a wealth of court information including mailing address, PACER information and case flag definitions.